# ROM レス品にて、外部 FlashROM 品種を追加する場合の説明

Rev1.01 DEFバージョン10.10A仕様より

# 【対象CPU】

1.ROMレス品種が対象になります。(H8SX/1651、SH7264等)

#### 【機能】

- 1.H8SX/1651は、サンプルで「TC58FVM5T」の対応ソフトを用意してあります。(ルネサスCのみ対応)
- 2.SH7264は、サンプルで「AT49BV320D」の対応ソフトを用意してあります。(ルネサスCのみ対応)
- 3.HewにてFlashROMの品種追加が出来るよう対応する。
- 4. FlashROM仕様にあわせたセクターイレーズとバイト書き込みをプログラミングするだけで追加が可能になります。
- 5. FlashROM対応ソフトをターゲット側に流し込み、H-デバッガと通信させるためのポートがCPU品種ごとに相違があるため、品種別に対応しています。

#### 【品種追加前の準備】

 $[1-1]$ 

1. AH7000コントロールソフト (Ver10. 10A) のインストールDIRにあるワークスペースを開きます。(SH7264での追加例)

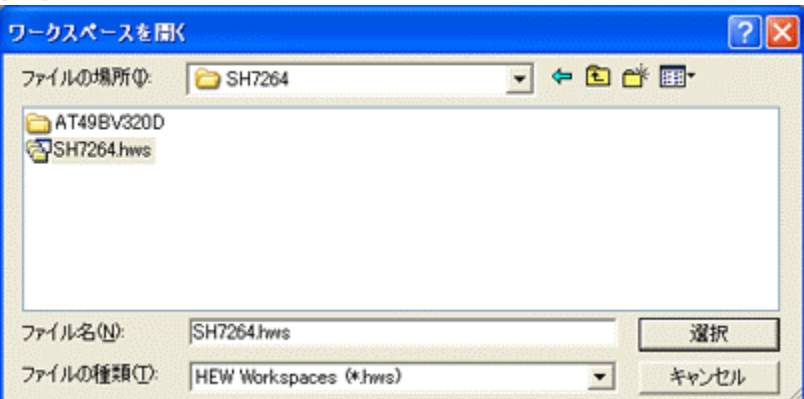

<デフォルトディレクトリ>

"c:¥Program Files¥Aone¥DEF¥rom-custom¥SH7264" になります。

2.プロジェクト名「NewFROM」をアクティブプロジェクトに設定します。

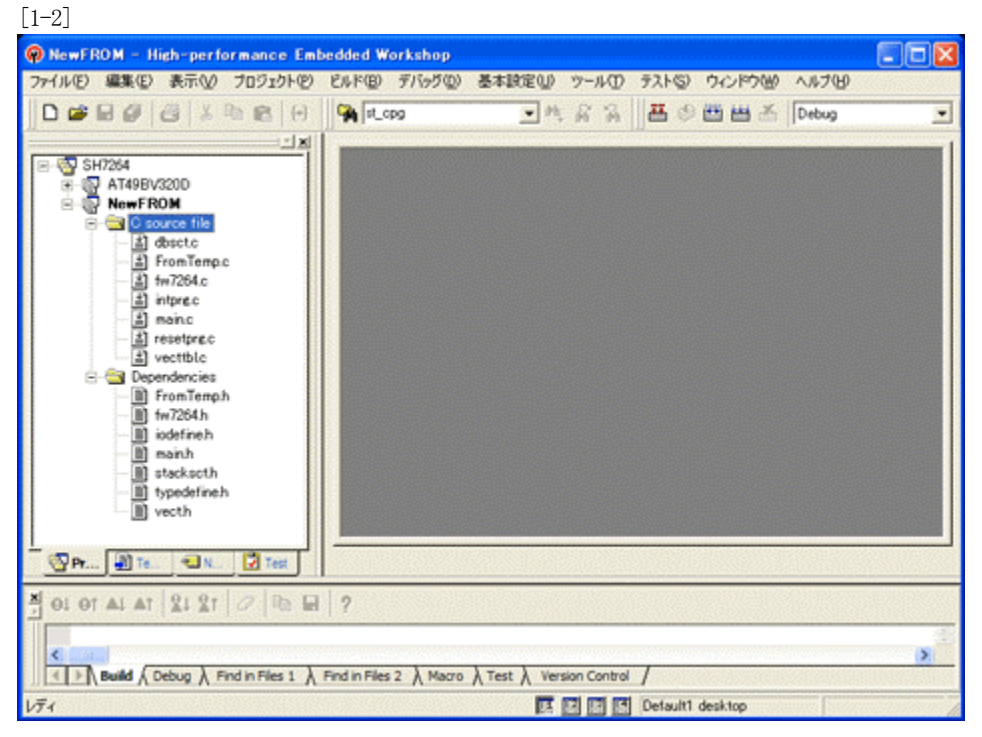

<NewFROM>をマウスクリックし、右クリックのポップアップ メニューから選択します。

3.「プロジェクトタイプの作成」をします。

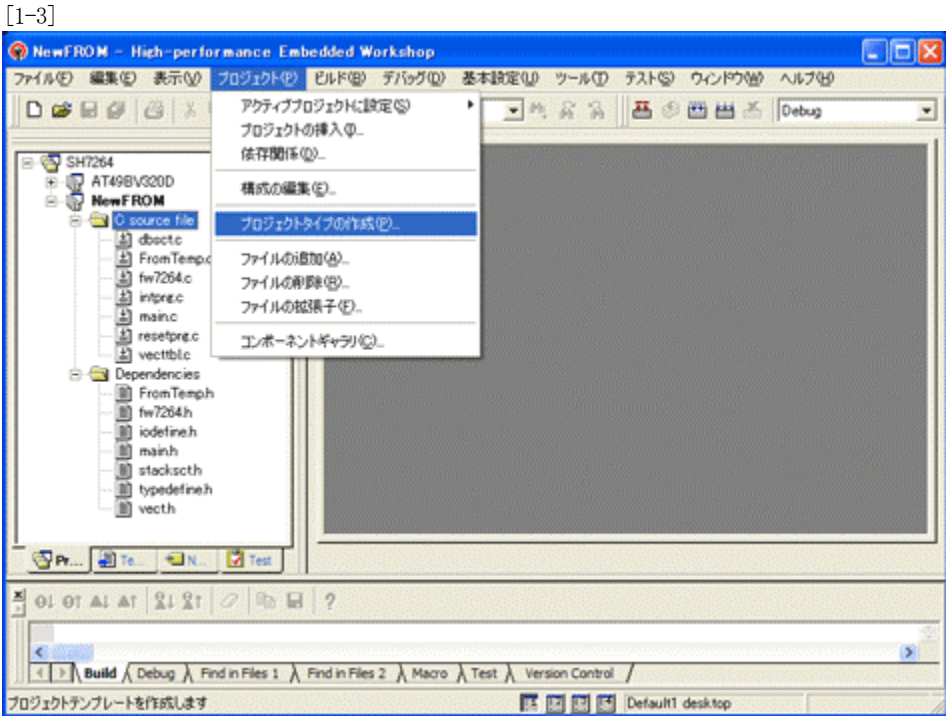

- 
- 4.新規プロジェクトタイプで使用する名前を指定します。

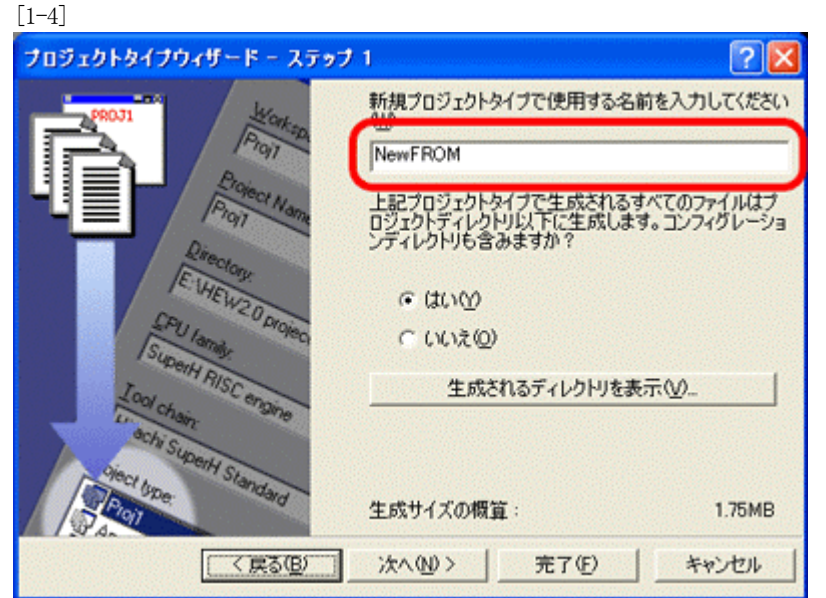

Hewメニュー <プロジェクト>-<プロジェクトタイプの作成>をクリックします。

名前は、重複しないようにして下さい。他のMPU品種でも追加が必要な場合は、例 として「NewFROM\_7264」等が良いかもしれません。 ここの説明では「NewFROM」としておきます。

<-「次へ」をクリックします。

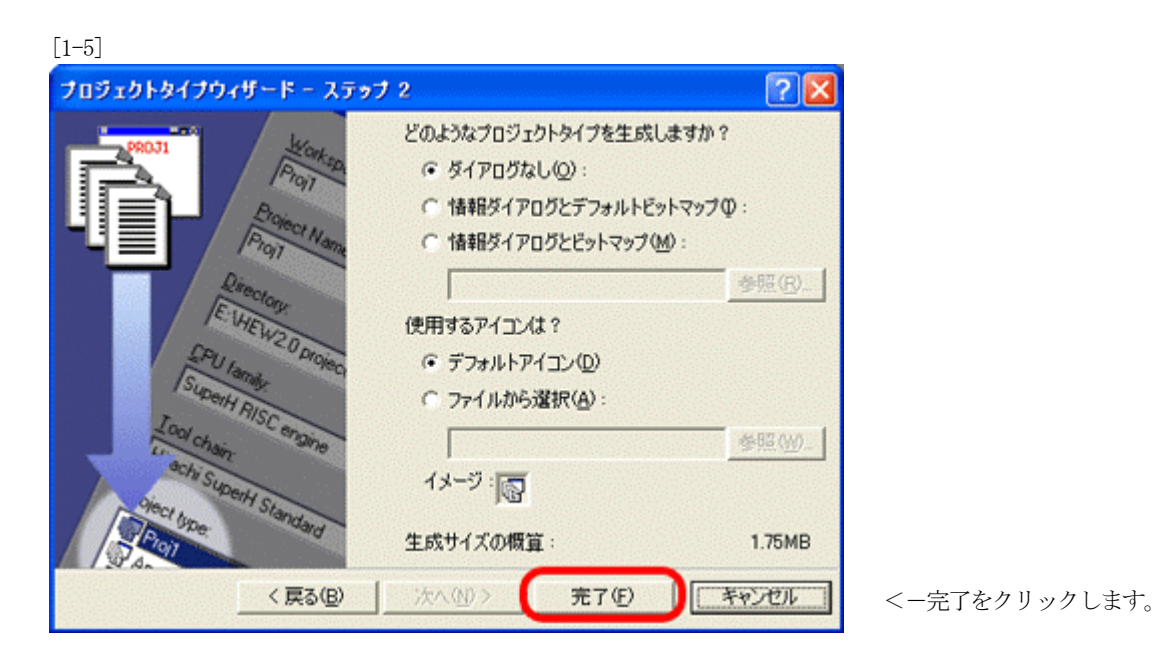

この操作で「品種追加前の準備」は完了です。

#### 【FlashROM品種の追加】

1. FlashROM品種を追加するため、「プロジェクトの挿入」をします。

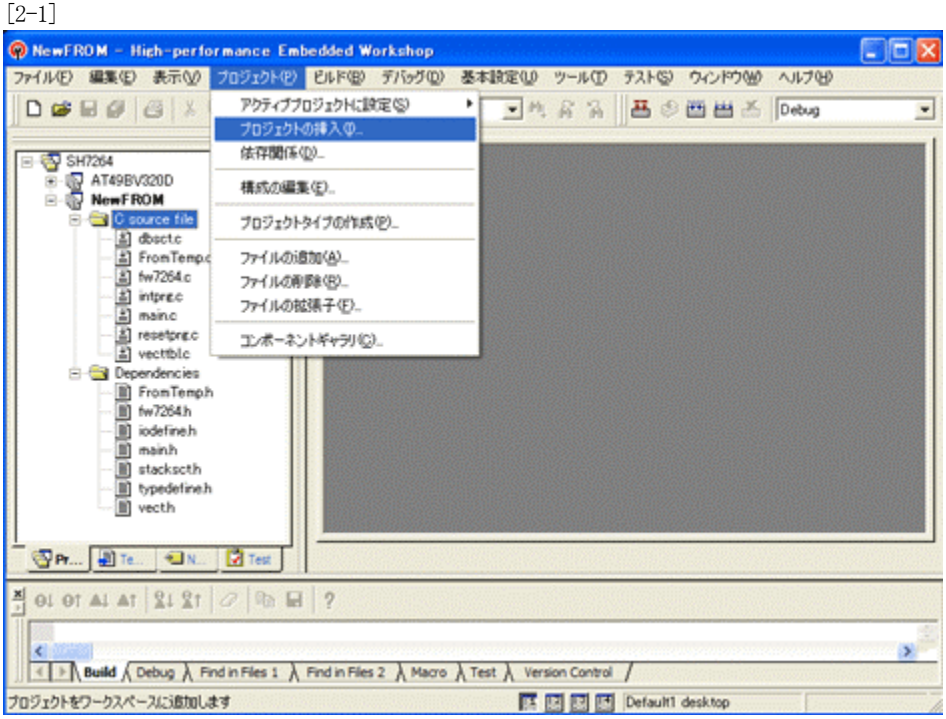

Hewメニュー <プロジェクト>-<プロジェクトの挿入>をクリックします。

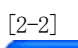

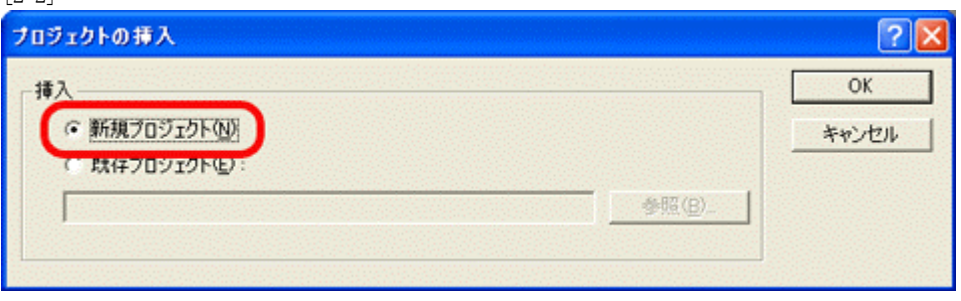

「新規プロジェクト」を指定して、「OK」をクリックします。

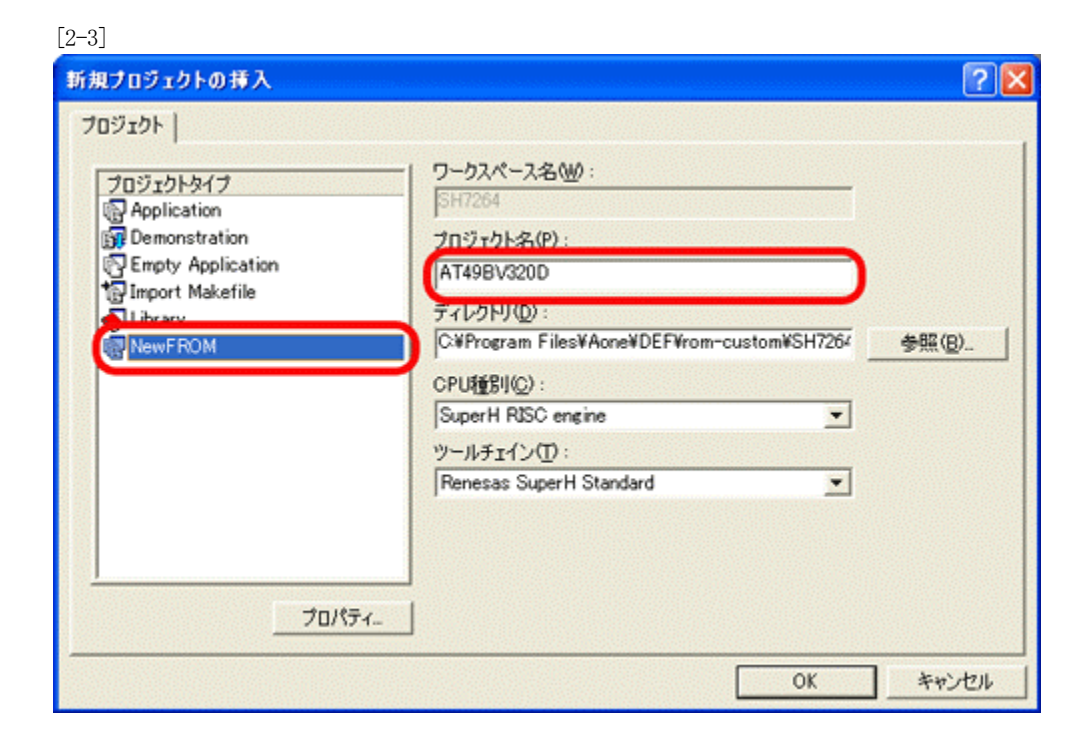

- 1)プロジェクトタイプを作成した「NewFROM」に指定し ます。
- 2)プロジェクト名を指定します。推奨としてはFlashROM 名 が良いかと思います。

<-「OK」をクリックします。

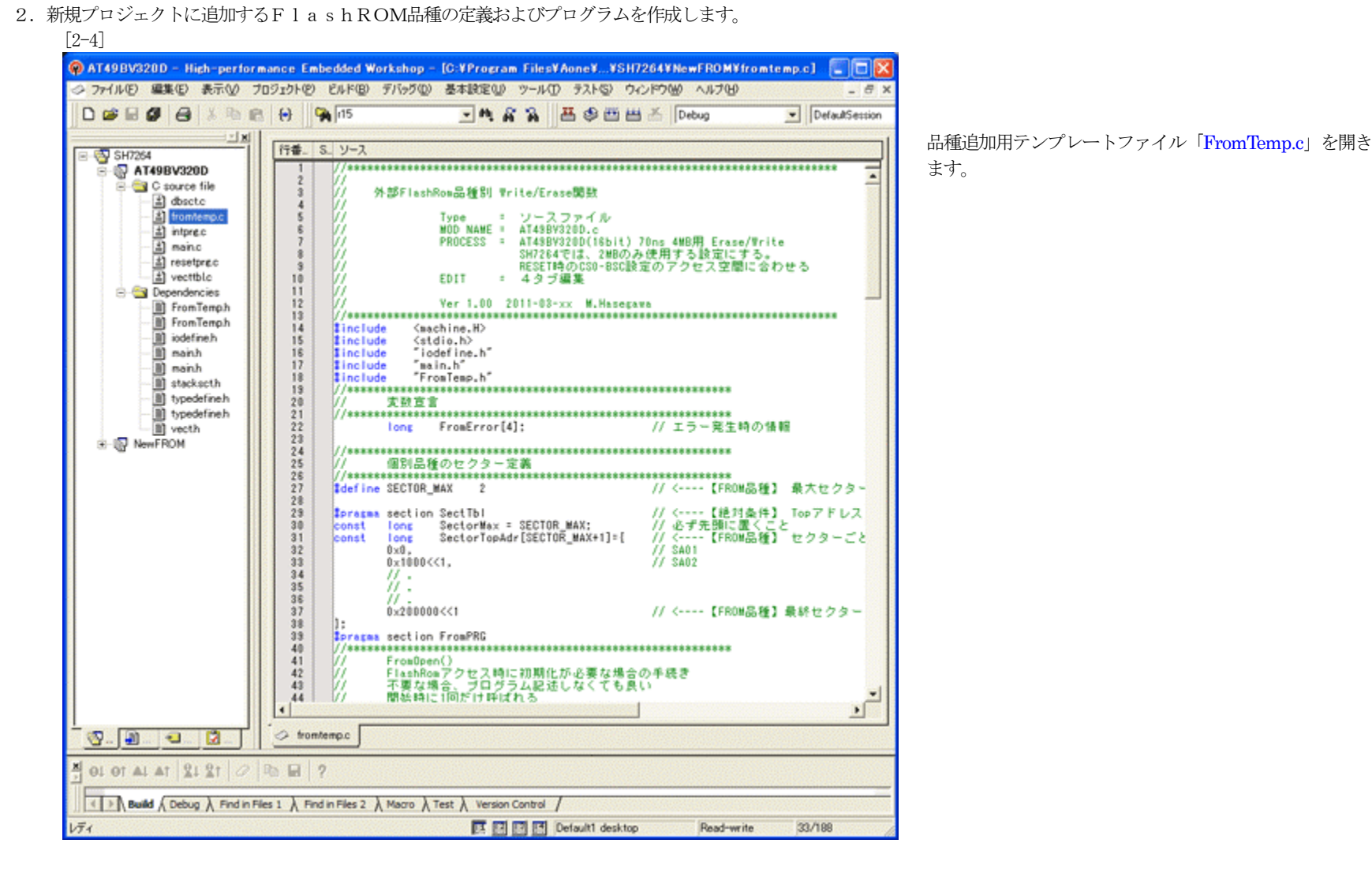

1)「FromTemp.c」に追加フラッシュROMのセクター情報を定義します。

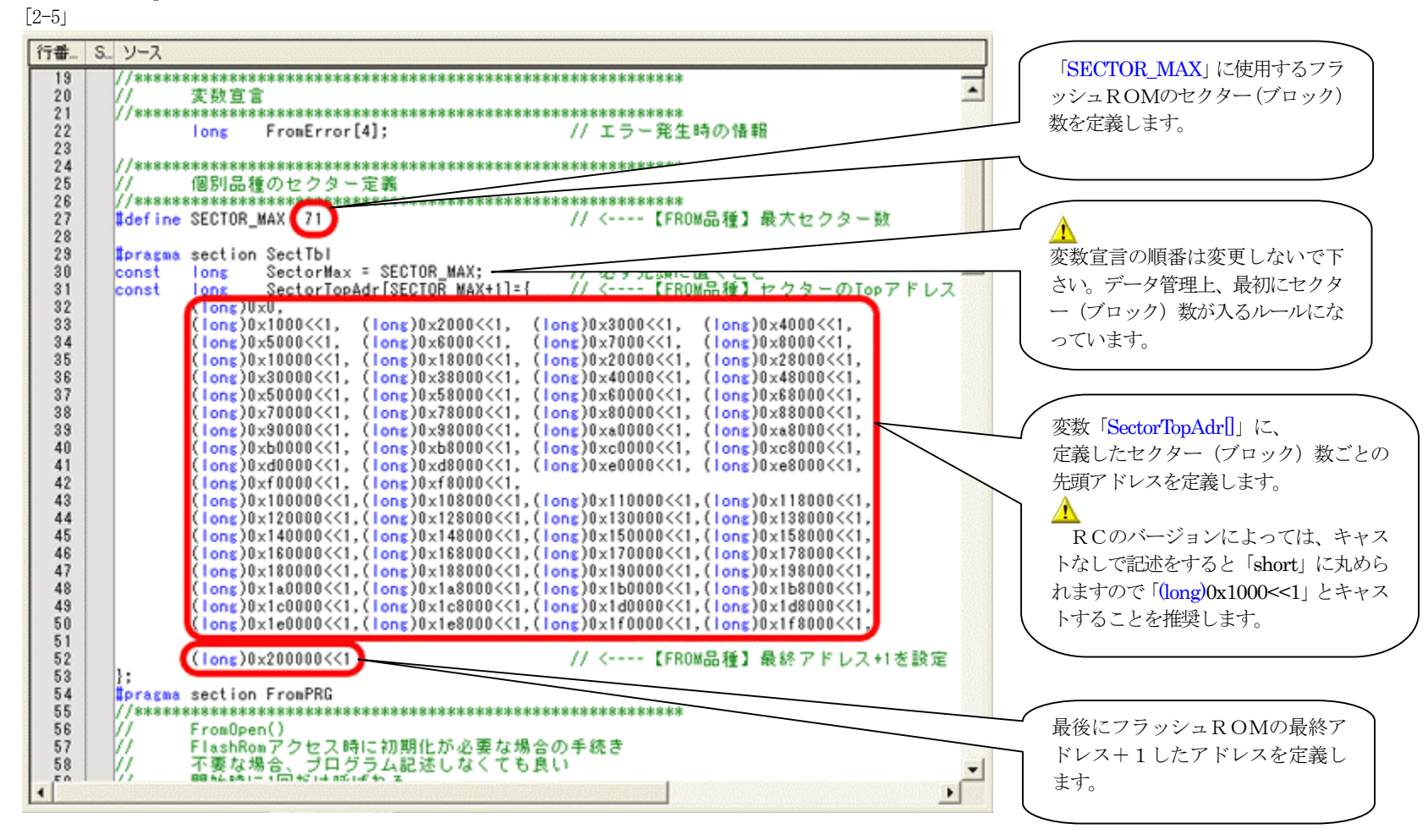

2)「FromTemp.c」に追加フラッシュROMの「オープン」「クローズ」関数を作成します。 [2-6]

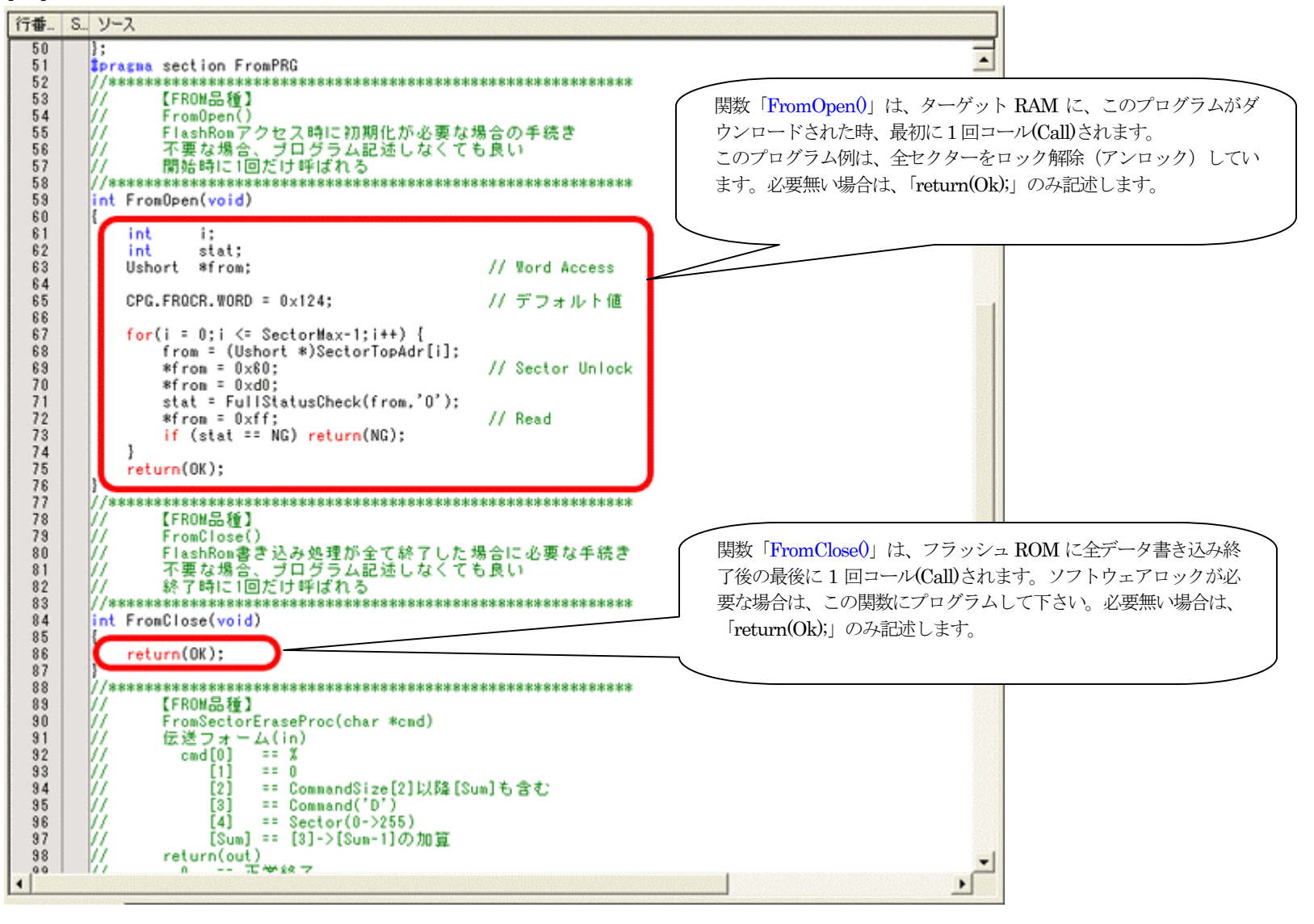

3)「FromTemp.c」に追加フラッシュROMの「セクターイレーズ」関数を作成します。 [2-7]

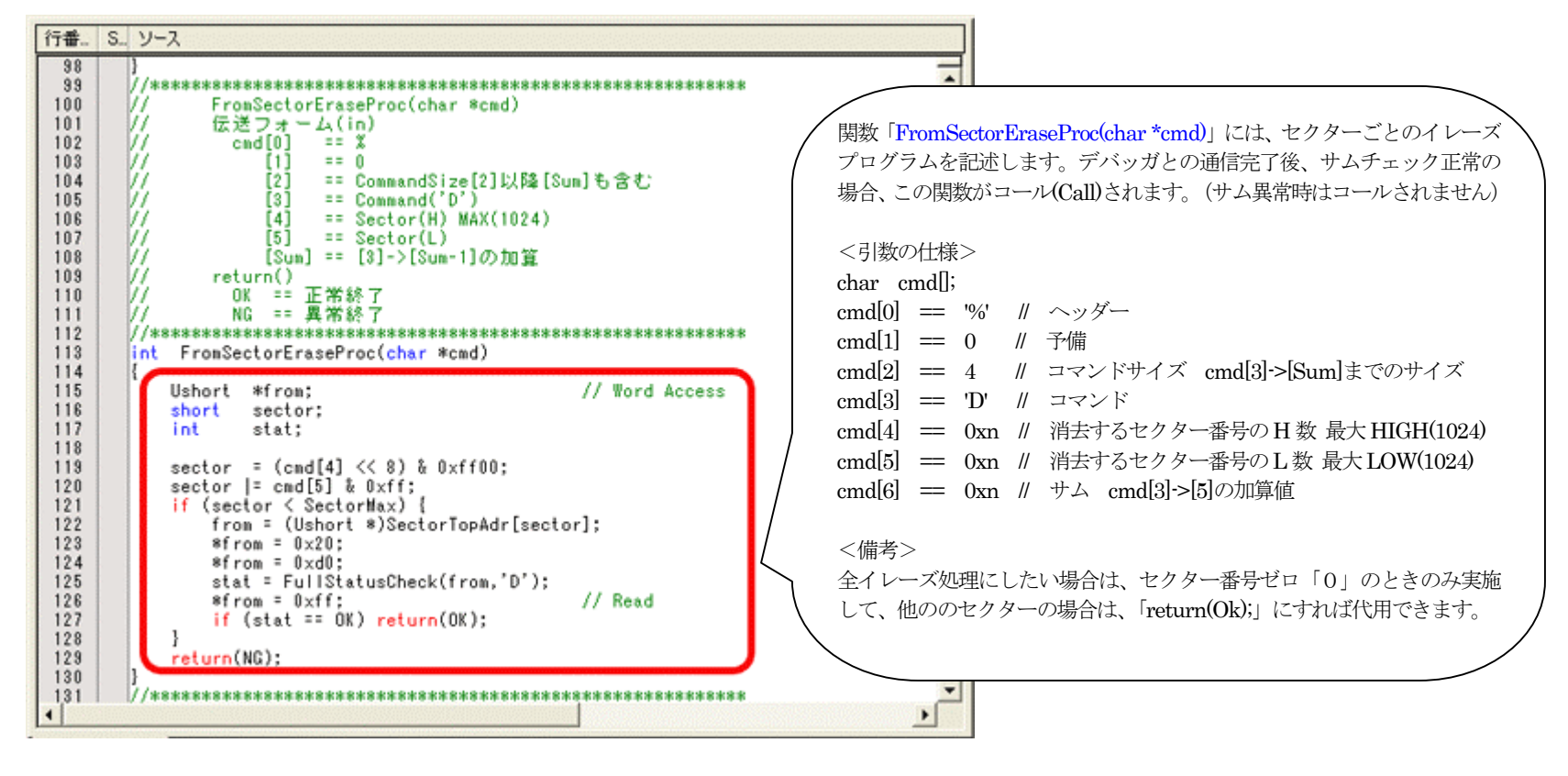

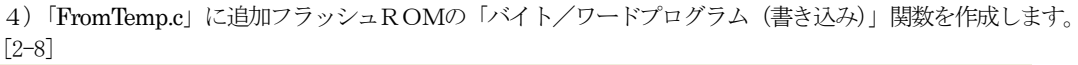

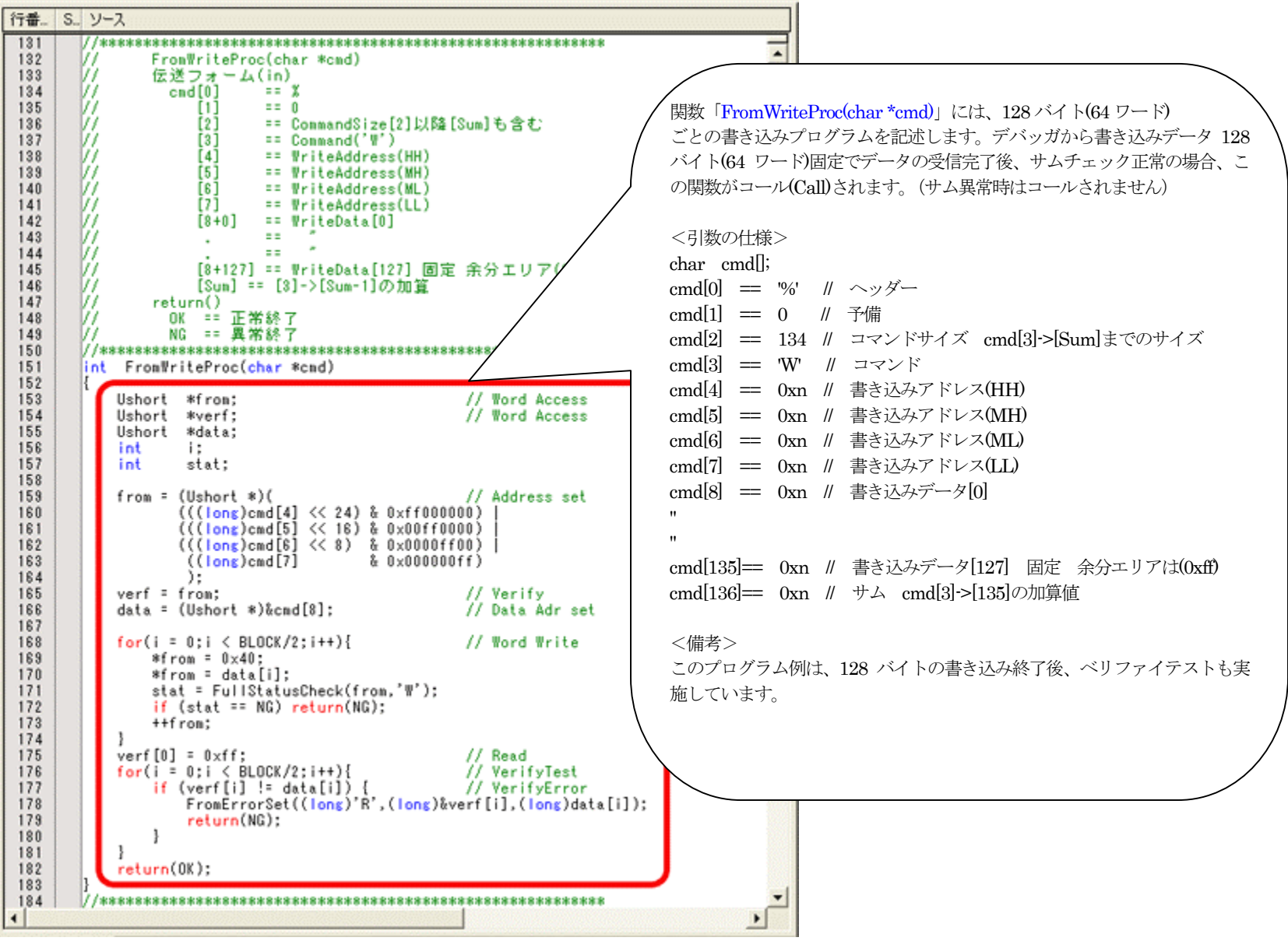

5)「FromTemp.c」に追加フラッシュROMの「フルステータスチェック」関数を作成します。 [2-9]

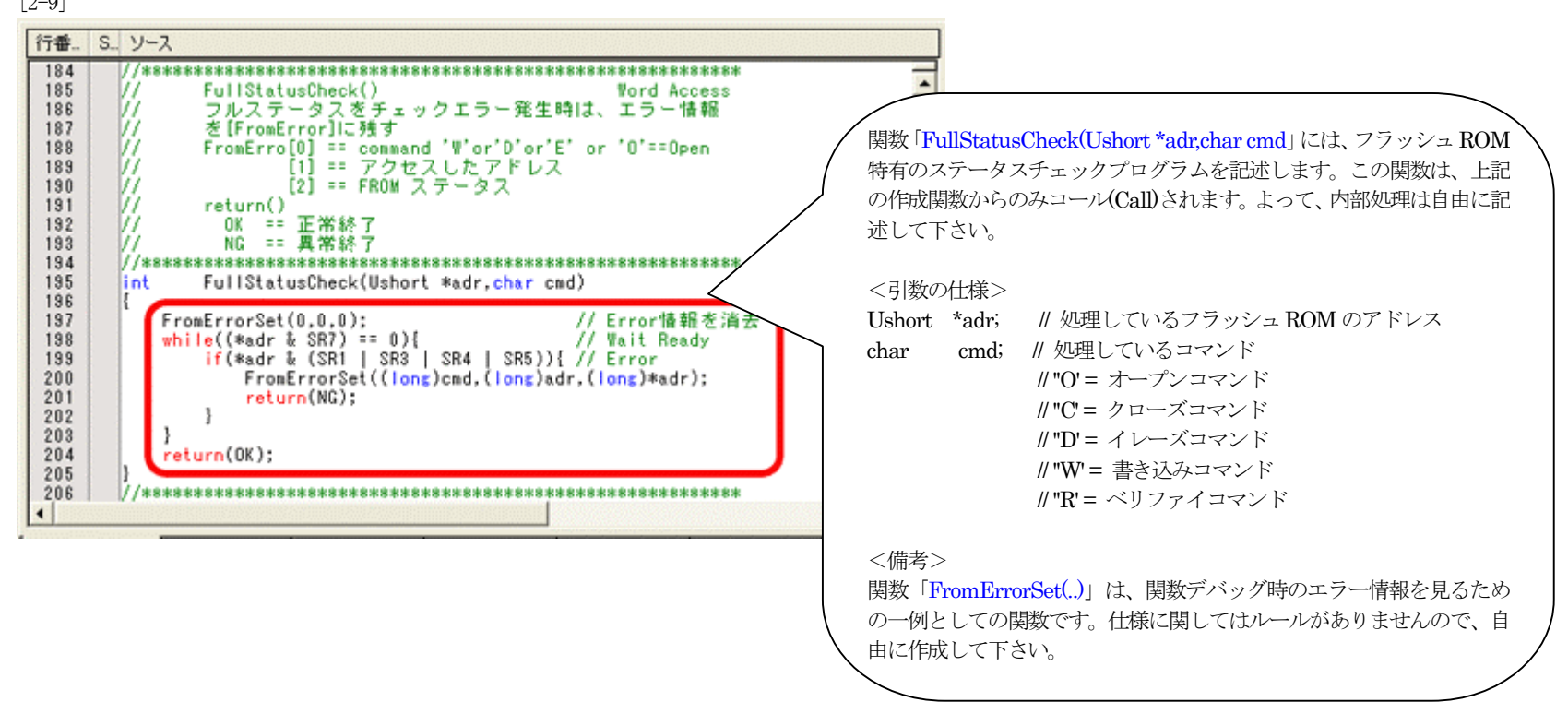

以上で、関数の作成は終了です。

6)新規プロジェクトのFlashROMプログラムをビルドします。 [2-10]

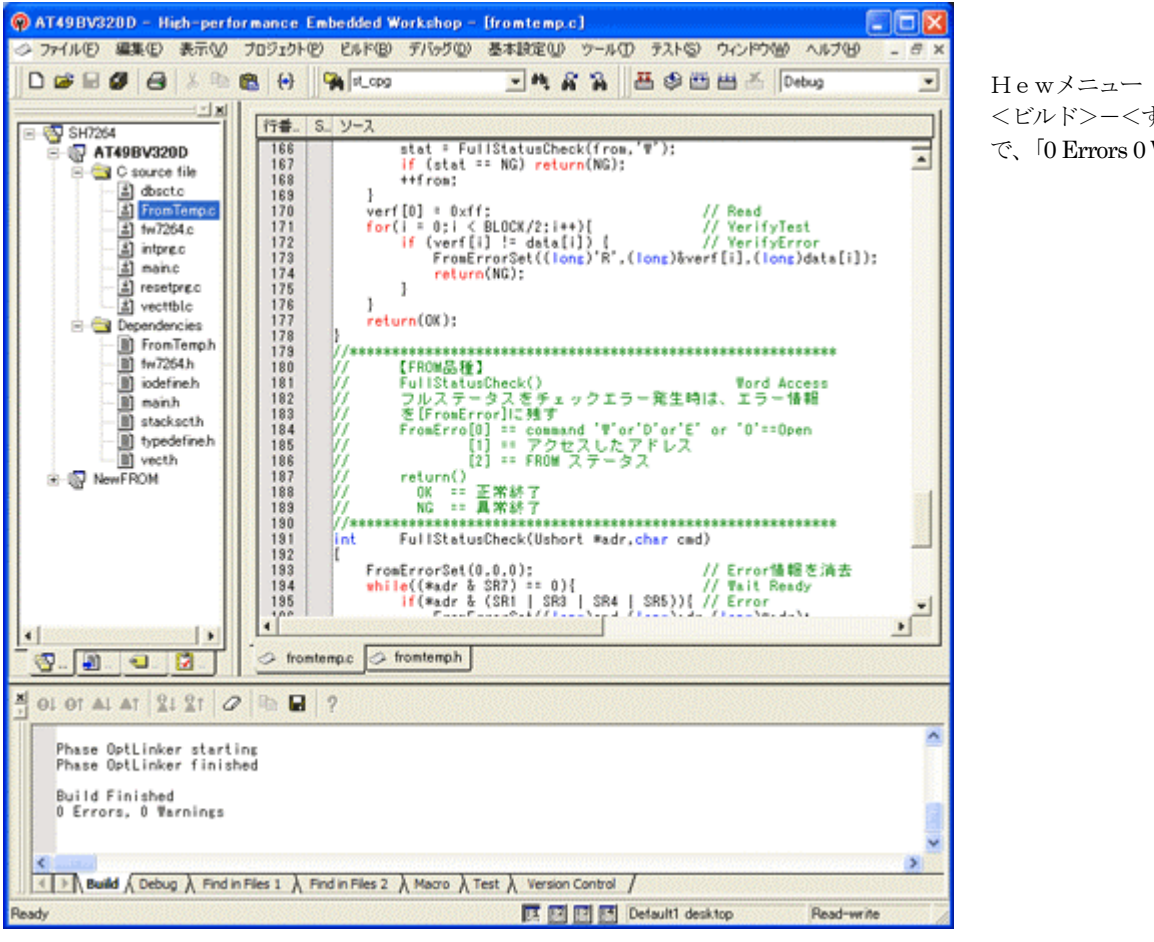

<ビルド>-<すべてをビルド> で、「0 Errors 0 Warnings」になったことを確認します。

7)新規プロジェクトのFlashROMプログラム作成上のルール [2-11]

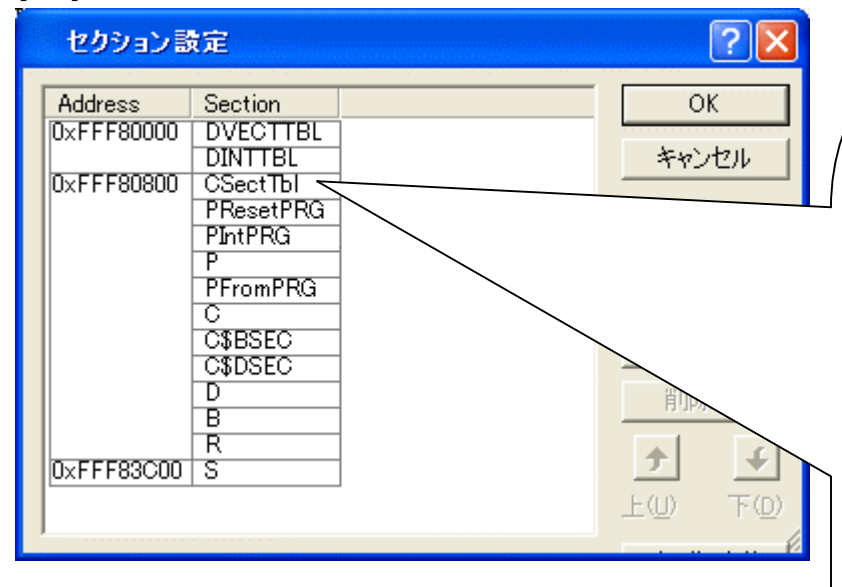

# <ルール1> セクター情報定義のセクション名「SectTbl」の、ロケートは必ず、実行プ ログラムアドレス(TopAdr)の「+0x800」に割付て下さい。

 $<$ ルール2> セクション「SectTbl」のデータ配置にルールがあります。 const long SectorMax; //セクター数 const long SectorTopAdr[SectorMax+1];// セクター毎Top アドレス この順番に配置されることが条件になります。

 $<$ ルール3> 最大セクター(ブロック)数は、「1024」です。

 $<$ ルール4> スタックまで含めたオブジェクトサイズは「0x4000」16KB までです。

```
<ルール5>#define OK 0 // 変更不可 
#define NG 0xee // 変更不可 
数値変更しないで下さい。
```

```
<ルール6>
下記 4 関数は、名称・引数・帰り値等の仕様変更は不可です。 
1) int From Open(void);
2) int FromClose(void);
3) int FromSectorEraseProc(char *cmd);
4) int FromWriteProc(char *cmd);
```
以上のルールは厳守して下さい。

#### 【作成したFlashROMプログラムのデバッグ方法】

- 1. Hewにてデバッグの準備をします。
	- $[3-1]$

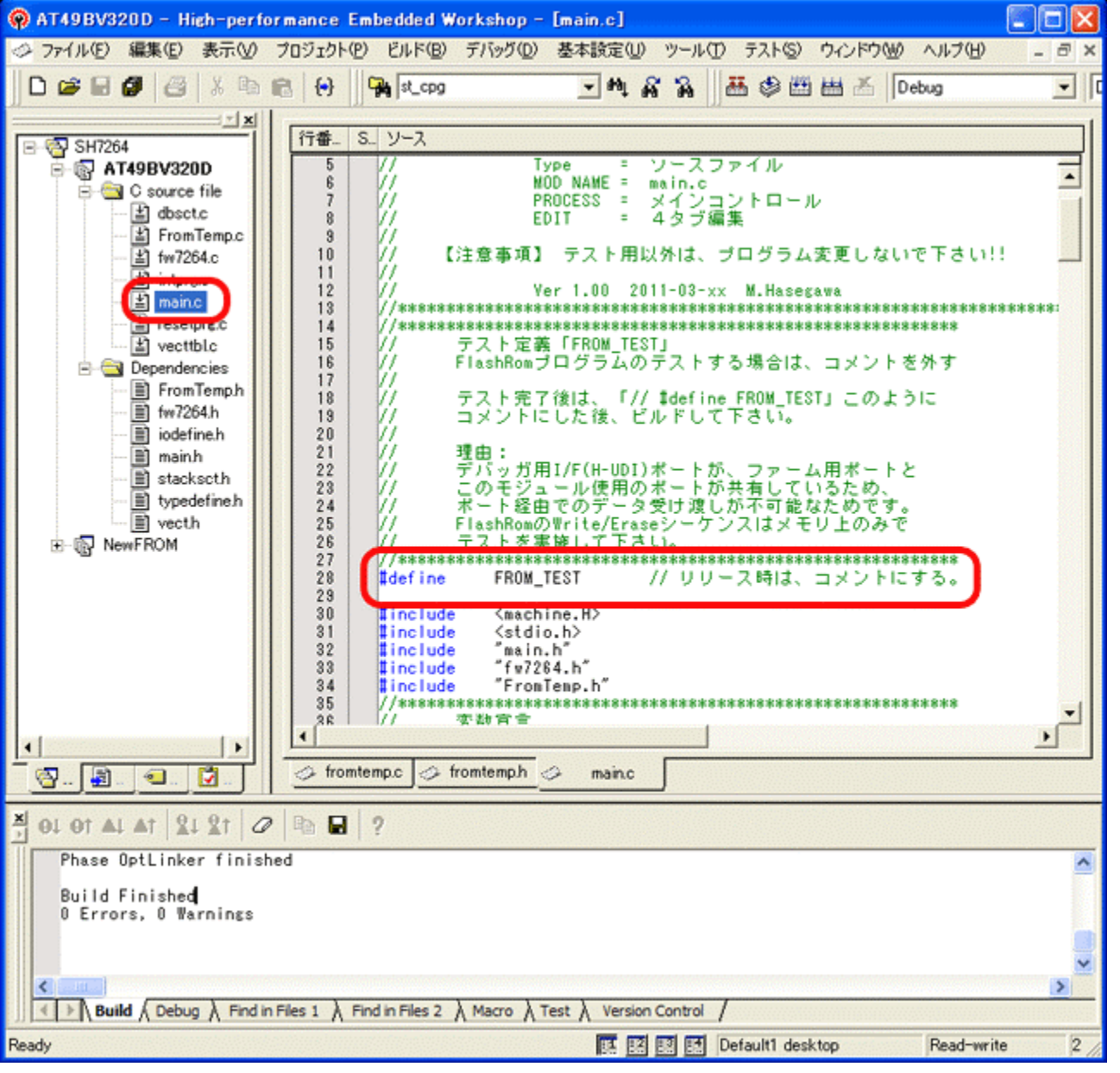

1)モジュール「main.c」の 「#define FROM\_TEST」のコメン トを外します。

- 2) Hewメニューの <ビルド>-<ビルド>を指示 します。
- 3)「0 Errors 0 Warning」を確認し ます。

4) デバッガ使用の通信ポートと、このFlashROMプログラム使用の通信ポートと兼用させているため、通常のデバッグ操作でのデバッグは出来ません。 よって、上記「#define FROM\_TEST」のコメントを外すことにより、通信ポートを使用せず、内部メモリ操作のみで各関数のテストできるようにテスト用プログラ ムを用意しました。

2.デバッガ用コントロールソフト「DEF」にてデバッグする為の設定をします。  $\lceil 2 - 2 \rceil$ 

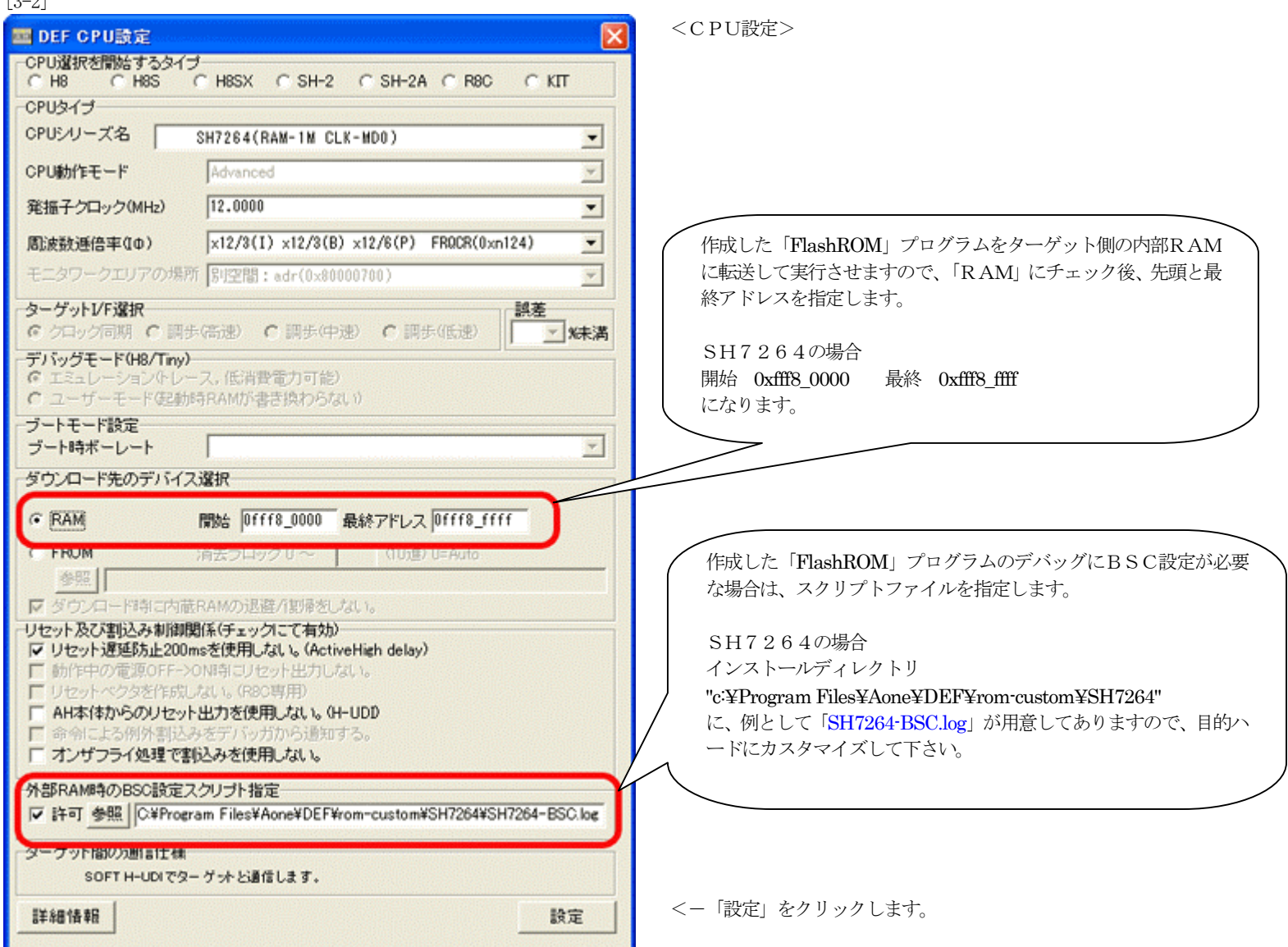

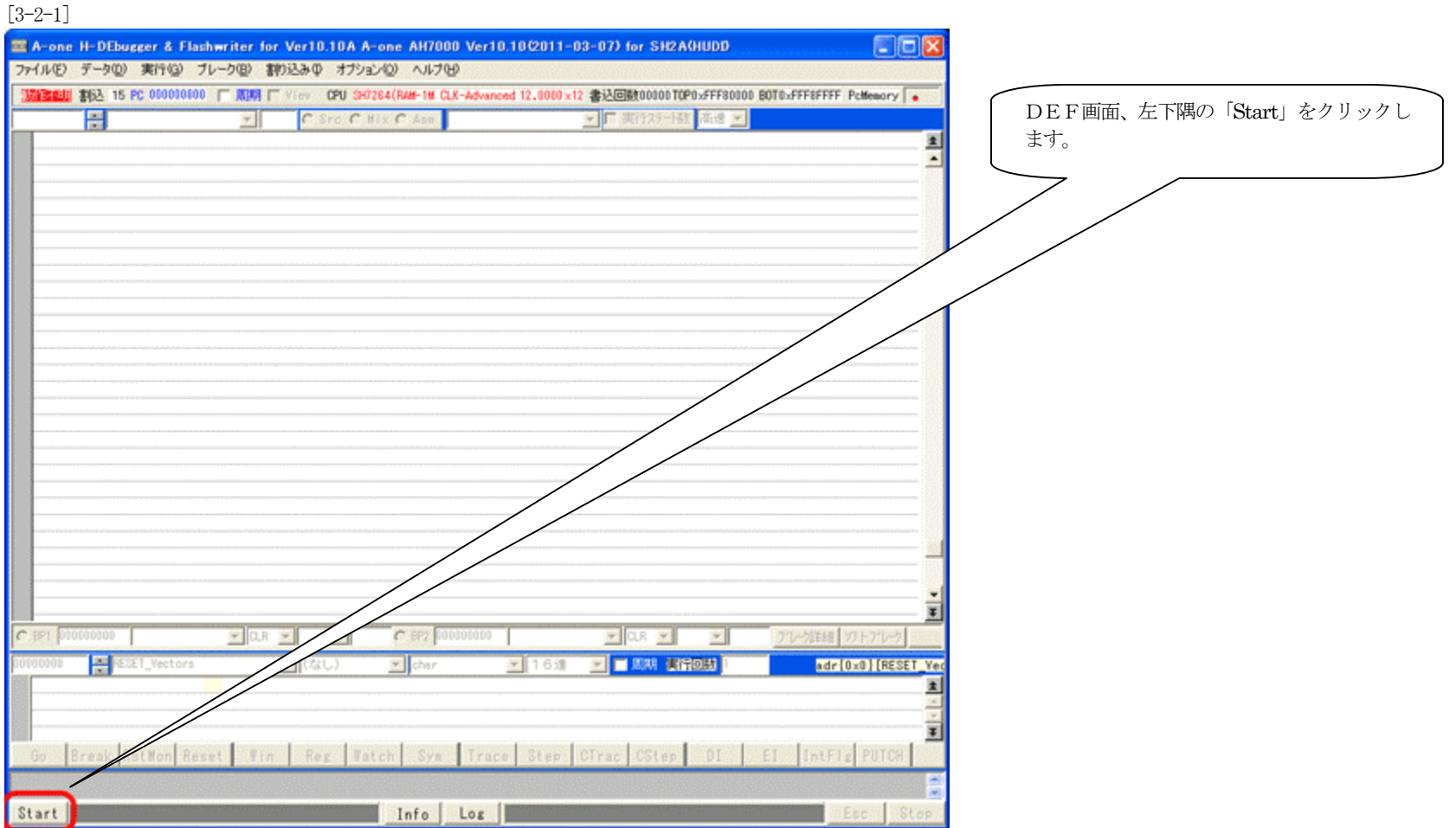

3. 作成したFlashROMソフトのデバッグを開始する準備をする。

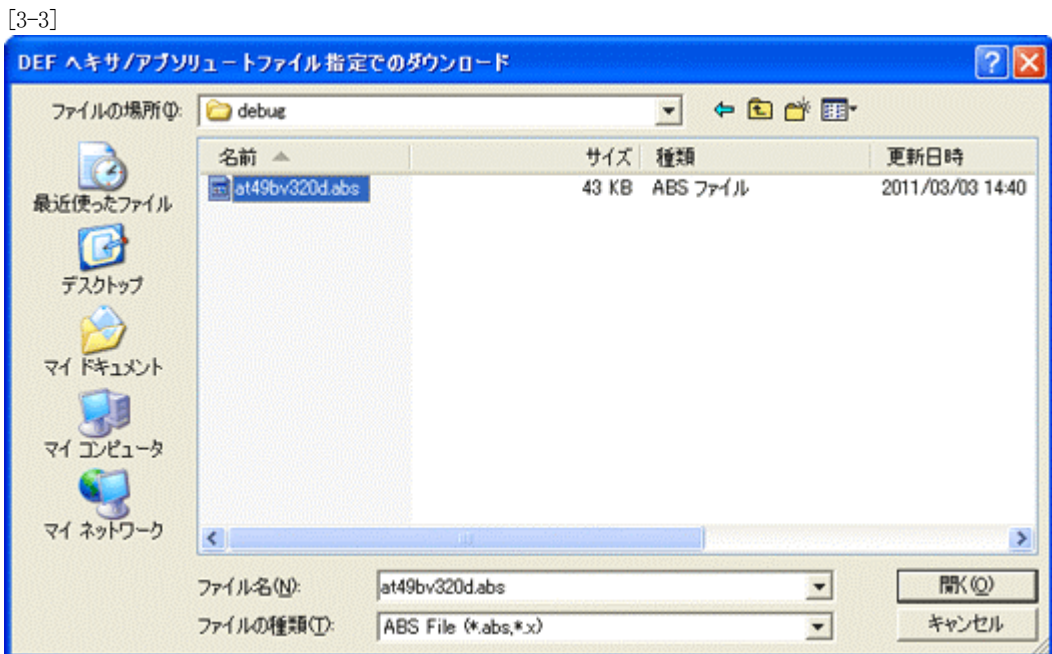

DEFメニュー <ファイル>-<ダウンロード> で、ダウンロードします。

インストールディレクトリ "c:¥Program Files¥Aone¥DEF¥rom-custom¥SH7264" 下の"ProjectName¥Debug" に作成したアブソリュートファイルがありますので指定し ます。 (例 ProjectName:AT49BV320D)

[3-4]

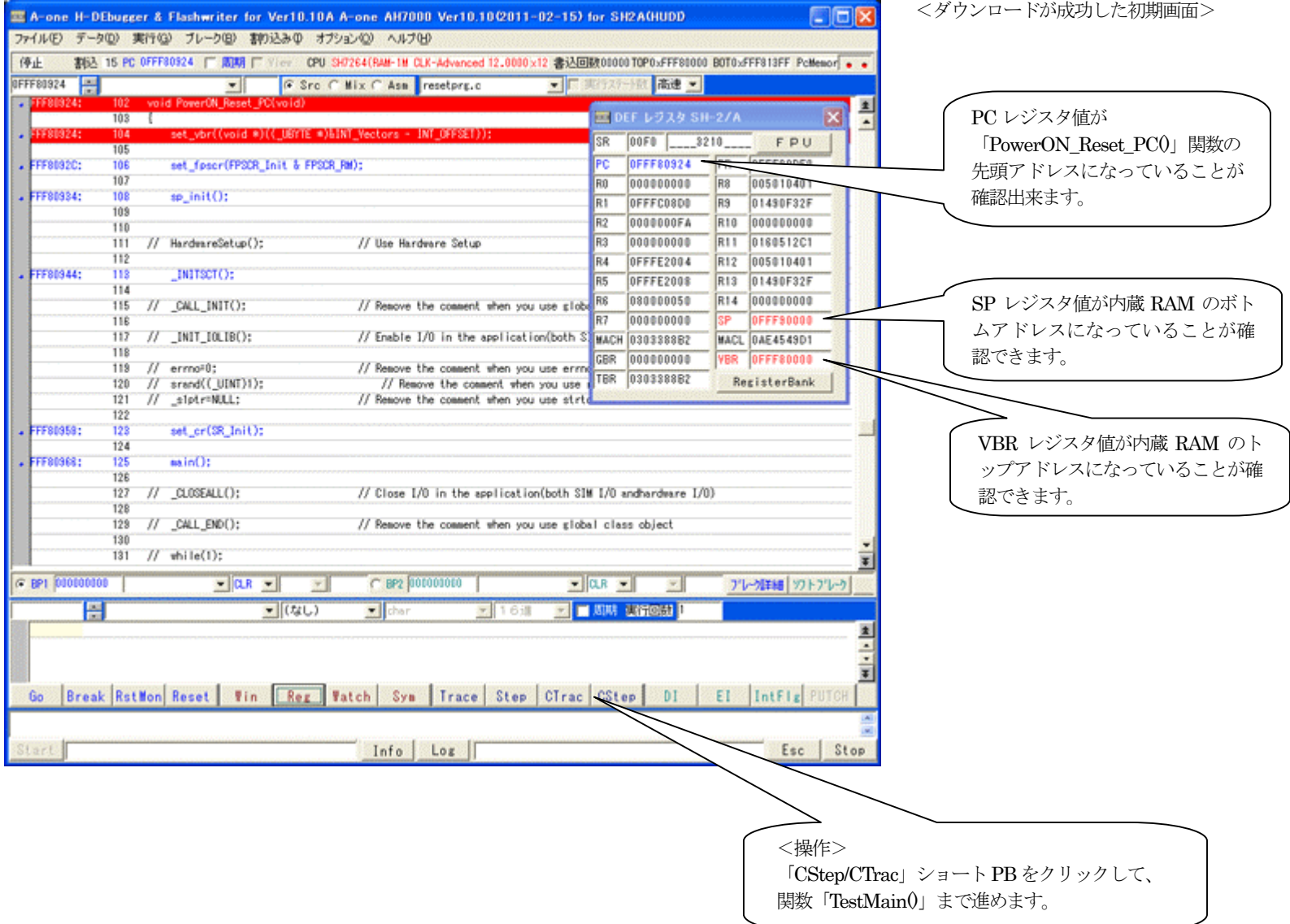

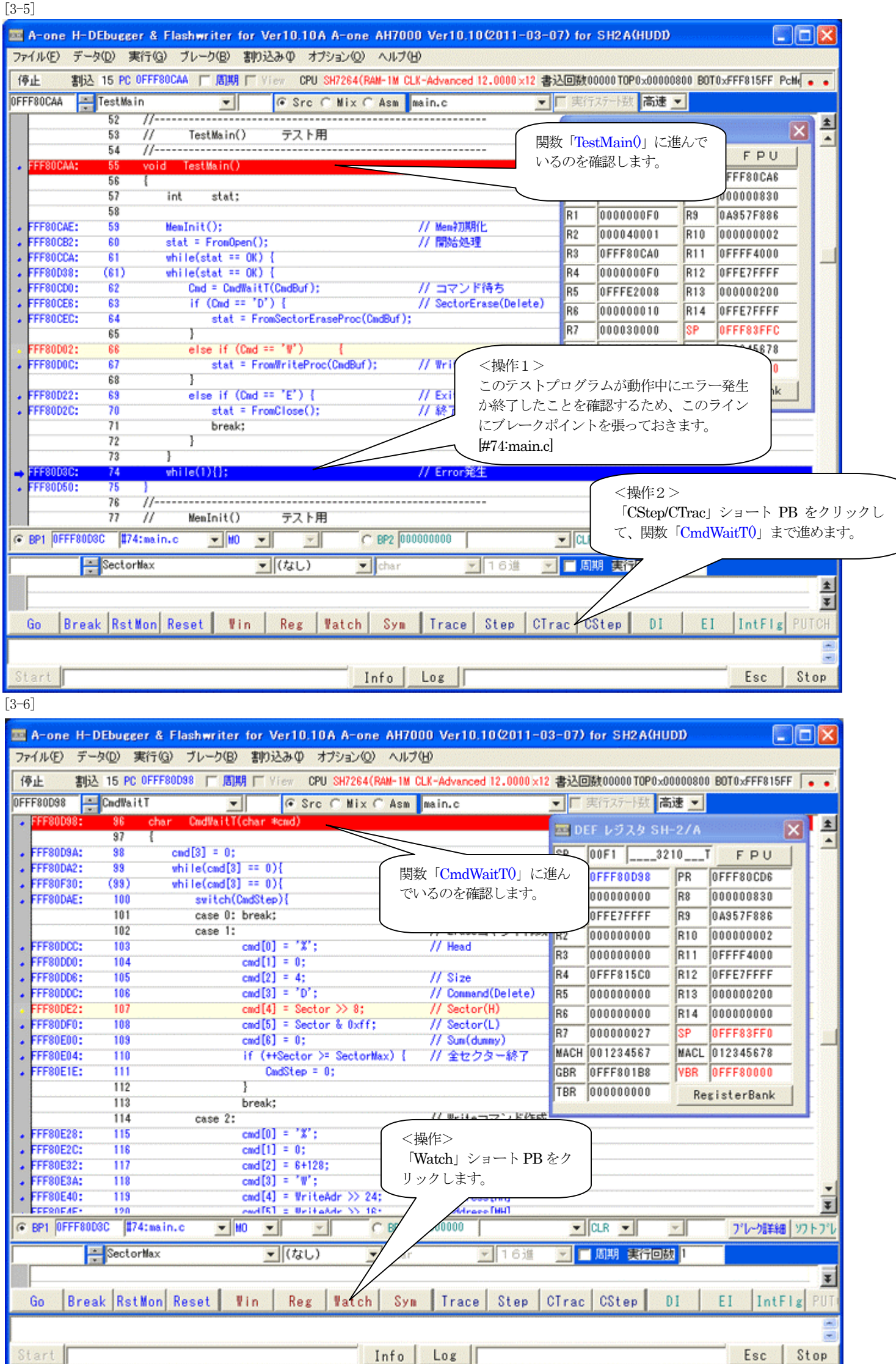

#### [3-6-1]

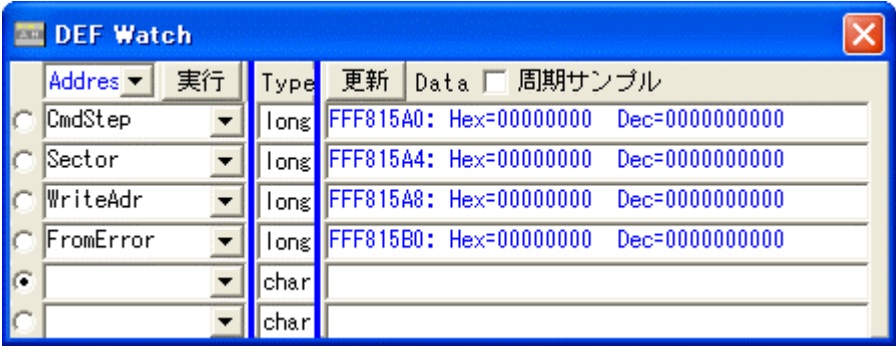

デバッグを進めるため、Watch 画面に変数を登録します。

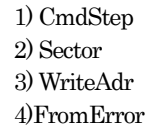

1) CmdStep 関数「CmdWaitT」のコントロールステップ変数 2) Sector セクターイレーズの進行カウンター 3) WriteAdr FROM 書き込み中アドレス 4)FromError エラー発生時情報

以上、4変数を登録します。

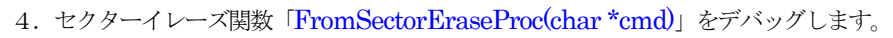

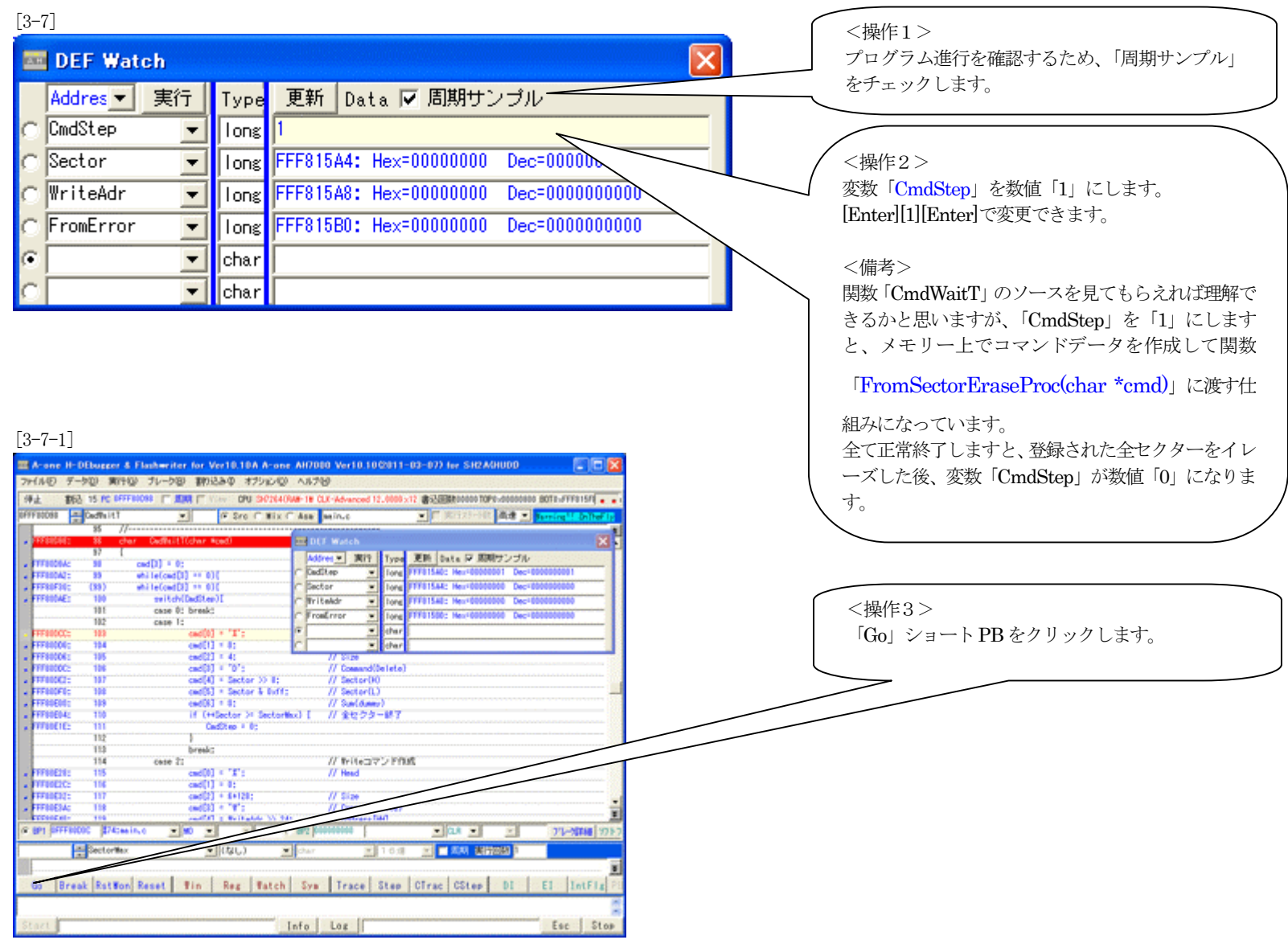

#### [3-8]

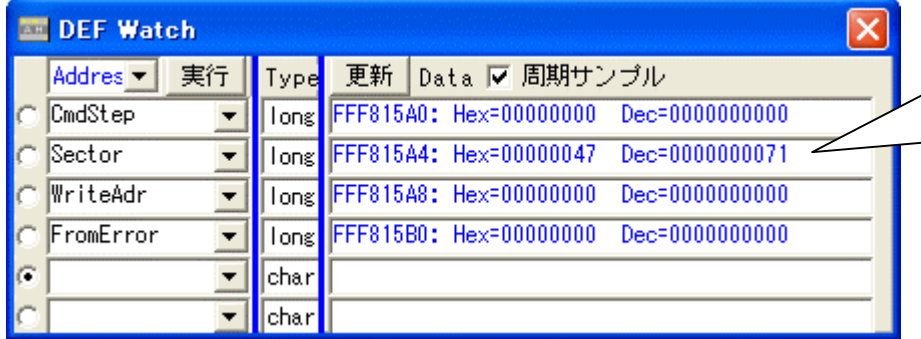

セクターイレーズが正常に動作していますと、変数 「Sector」が、ゼロ「0」から登録セクター数までイ ンクリメントしていきます。 最終セクターまで正常終了しますと、変数 「CmdStep」がゼロ「0」になります。

異常終了しますと、[3-5]で設定したブレークポイン トで停止します。

[3-9]

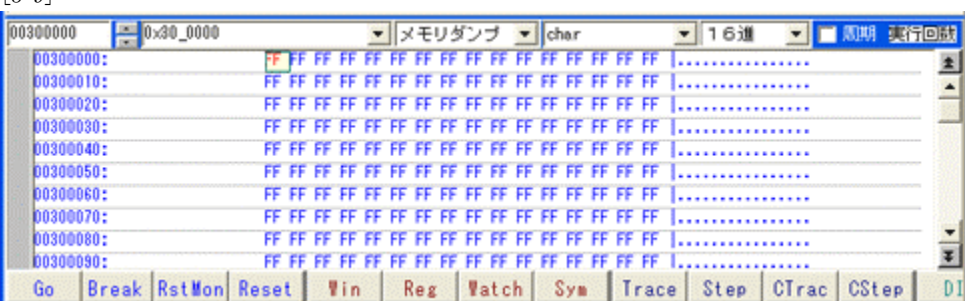

<ダンプ画面>

イレーズされているかダンプ画面で確認します。

5.書き込み関数「FromWriteProc(char \*cmd)」をデバッグします。

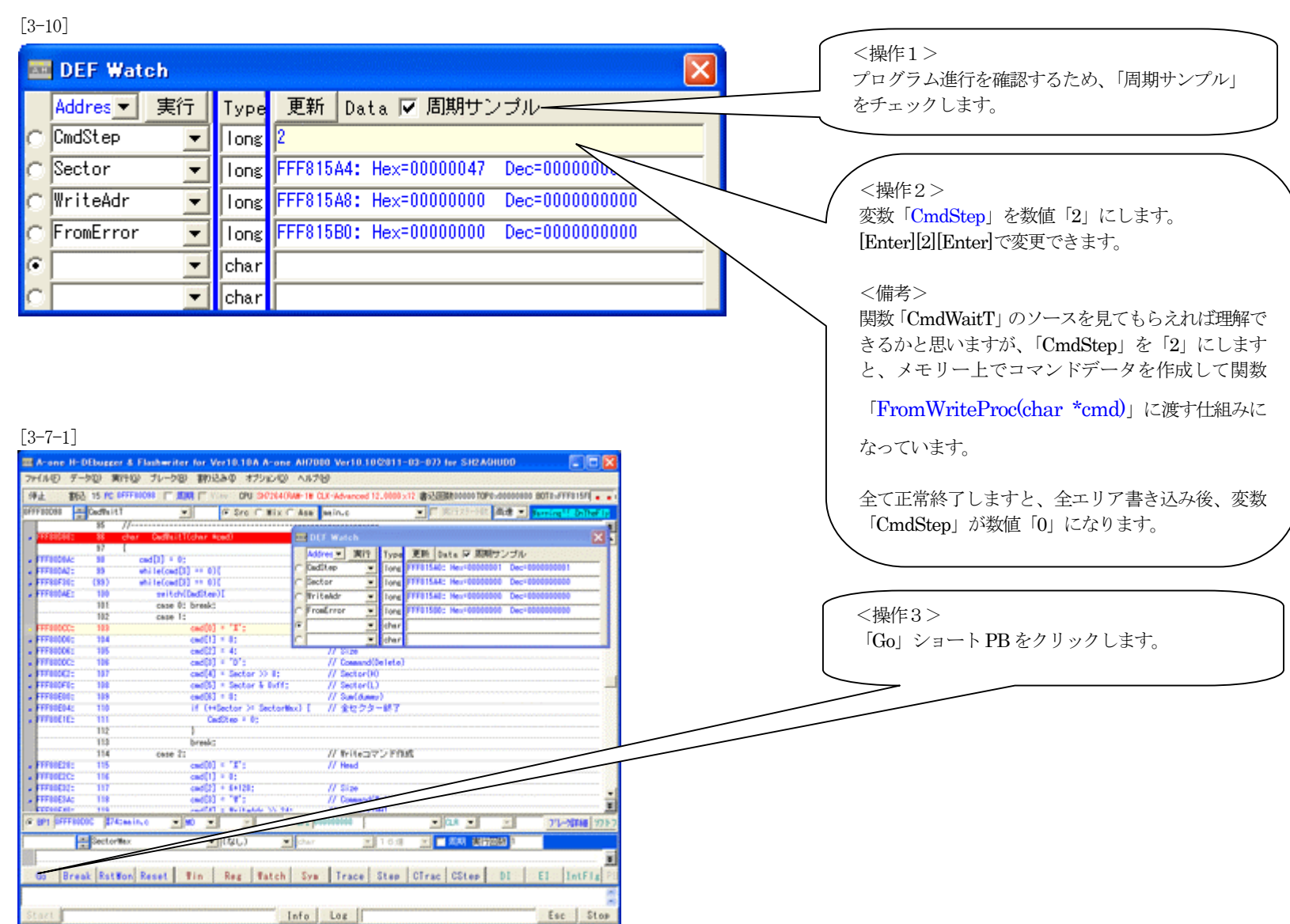

#### [3-11]

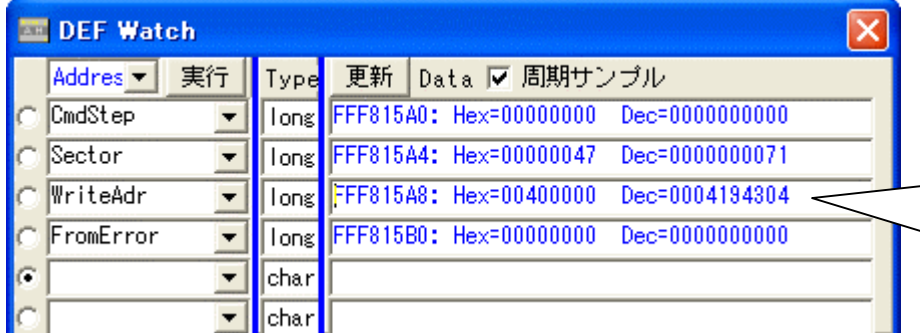

書き込みが正常に動作していますと、変数 「WriteAdr」が、ゼロ「0」から最終アドレスまで 「0x80」ごとに加算していきます。 最終アドレスまで正常終了しますと、変数 「CmdStep」がゼロ「0」になります。 異常終了しますと、[3-5]で設定したブレークポイン

トで停止します。

[3-12]

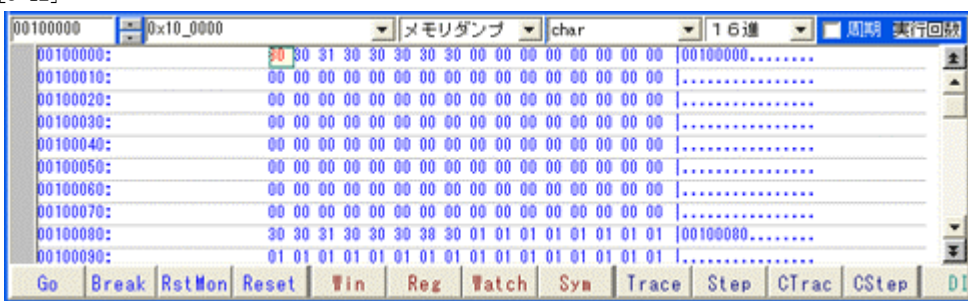

<ダンプ画面>

正しくデータが書き込まれたかダンプ画面で確認します。

ゼロ番地以外は、0x80 番地ごとに先頭のアドレス位置をASCII 文 字データを書き、残りは、ゼロから始まるパターンを+1 ごとに埋め ています。なお、ゼロ番地から8 バイト分は、PC/SP レジスタの初 期データになりますので、誤動作防止のため[0xff]にしています。

- 5. その他関数「FromOpen(void)/FromClose(void)」が必要な場合は、必要に応じてデバッグして下さい。
	- 1) 関数「FromOpen(void)」
		- テスト用メイン関数「TestMain()」の60 行でコール(Call)しています。
	- 2) 関数「FromClose(void)」

テスト用関数「CmdWaitT(char \*cmd)」で、コントロールステップ変数「CmdStep」を「3」以上の数値をセットしますとコール(Call)されます。

6.異常終了時のエラー情報-「long FromError[4]」の参照

# [3-12]

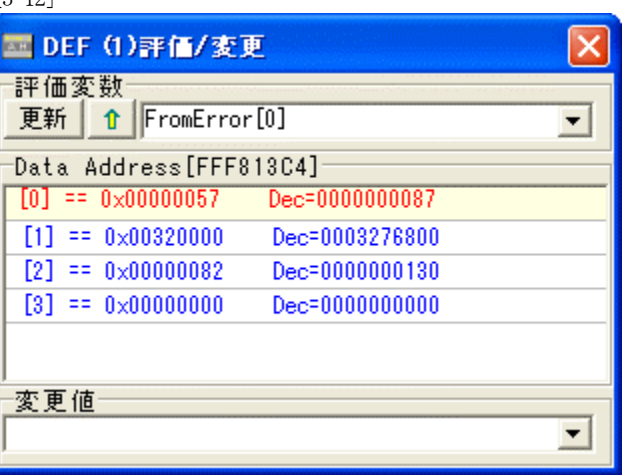

#### <評価・変更窓>

エラー発生にて異常終了した場合は、変数「FromError[4]」に情報が残りますので、プログラム修正 の参考にして下さい。なお、この変数の仕様および名称等に規約はありませんので、自由に変更しても 構いません。

# 【作成したFlashROMプログラムを正規リリース登録する】

 $[4-1]$ 

1. FlashROMプログラムのデバッグが終了しましたら、Hewにて再コンパイルします。

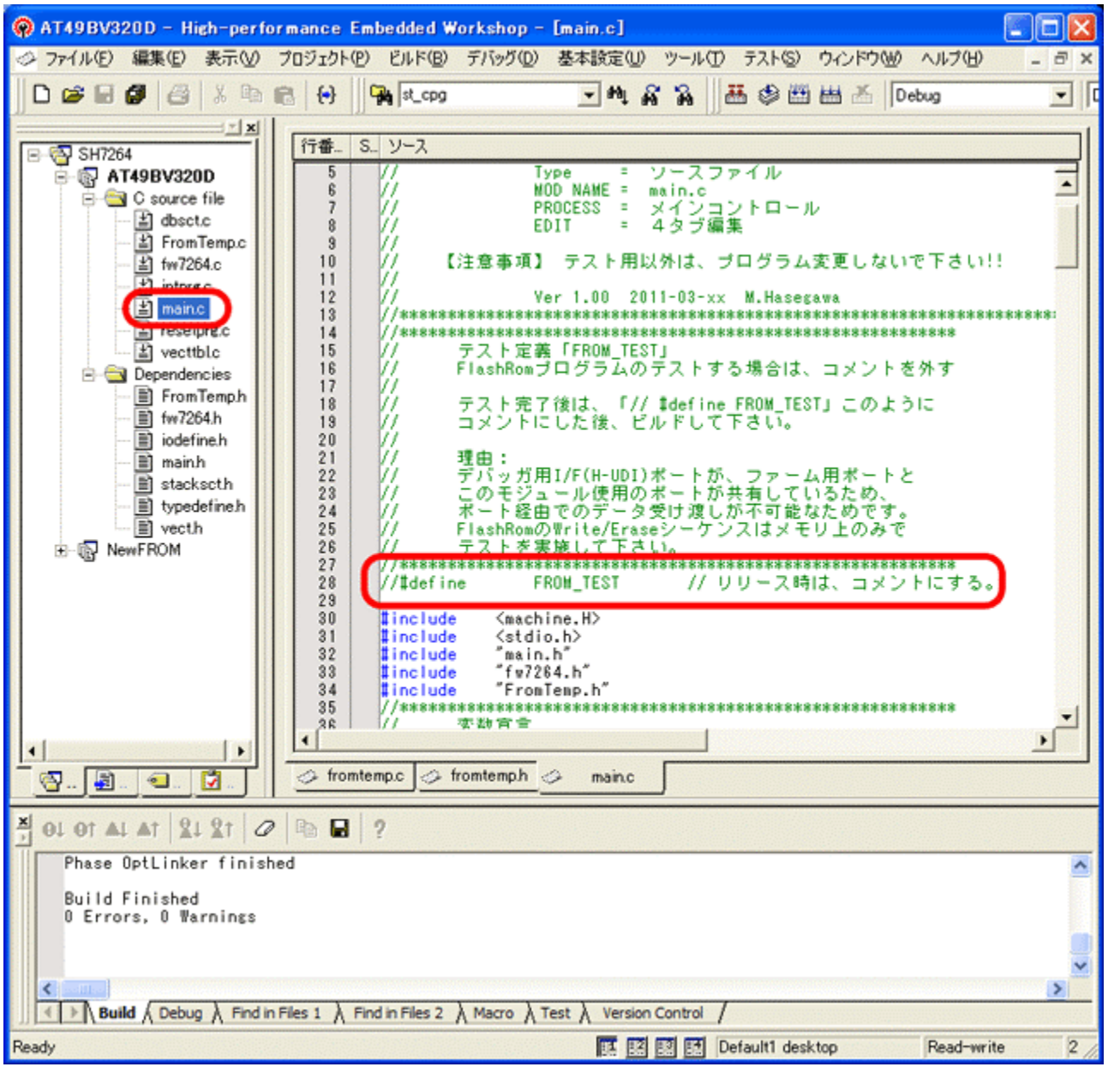

1)モジュール「main.c」の 「// #define FROM\_TEST」をコメ ントします。

- 2) Hewメニューの <ビルド>-<ビルド>を指示 します。
- 3)「0 Errors 0 Warning」を確認し ます。

2.デバッガ用コントロールソフト「DEF」にFlashROMプログラムの登録をします。

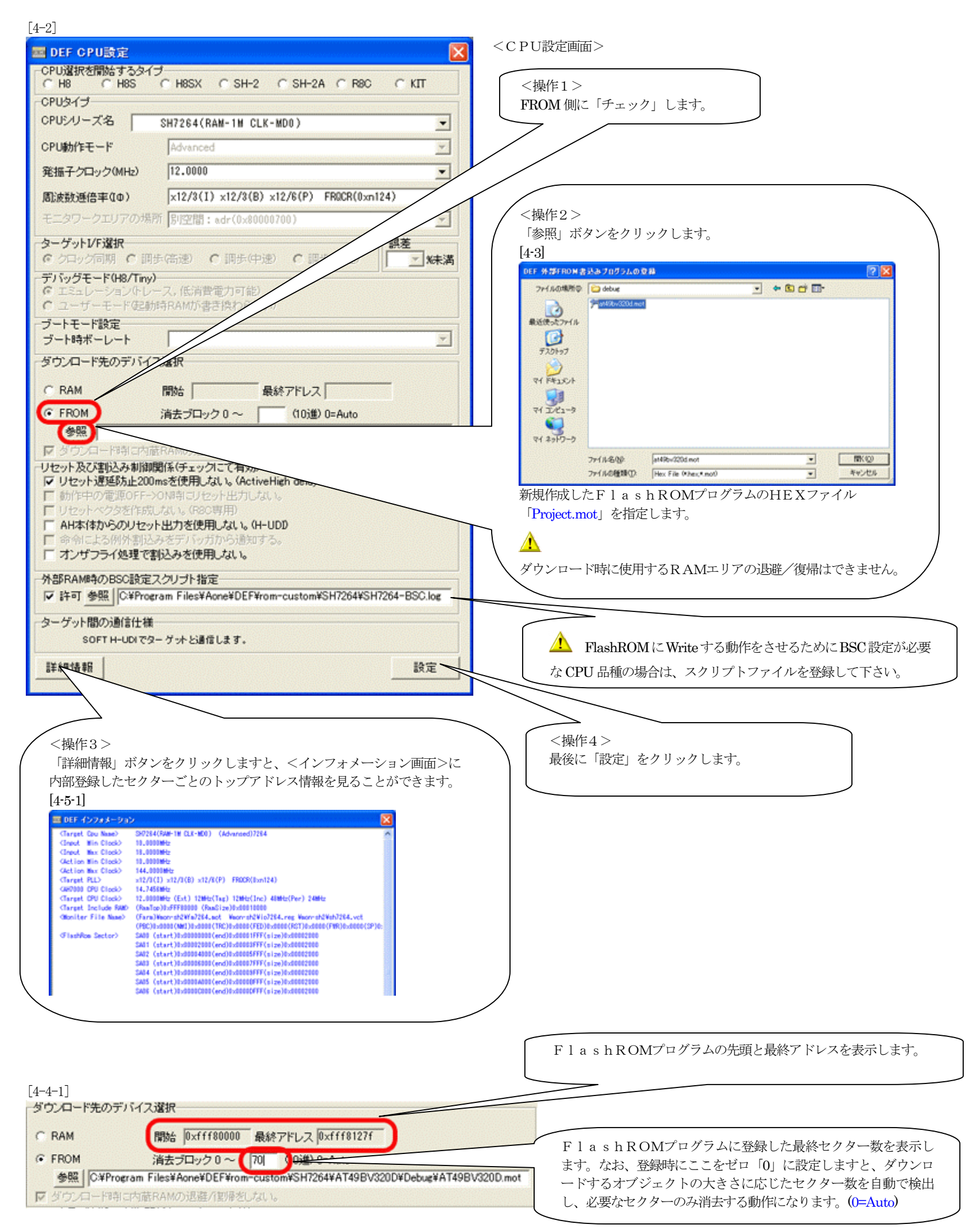

#### 【作成したFlashROMプログラムの最終確認をします】

1.デバッガ用コントロールソフト「DEF」を「Start」後、FlashROMに、ダウンロードします。

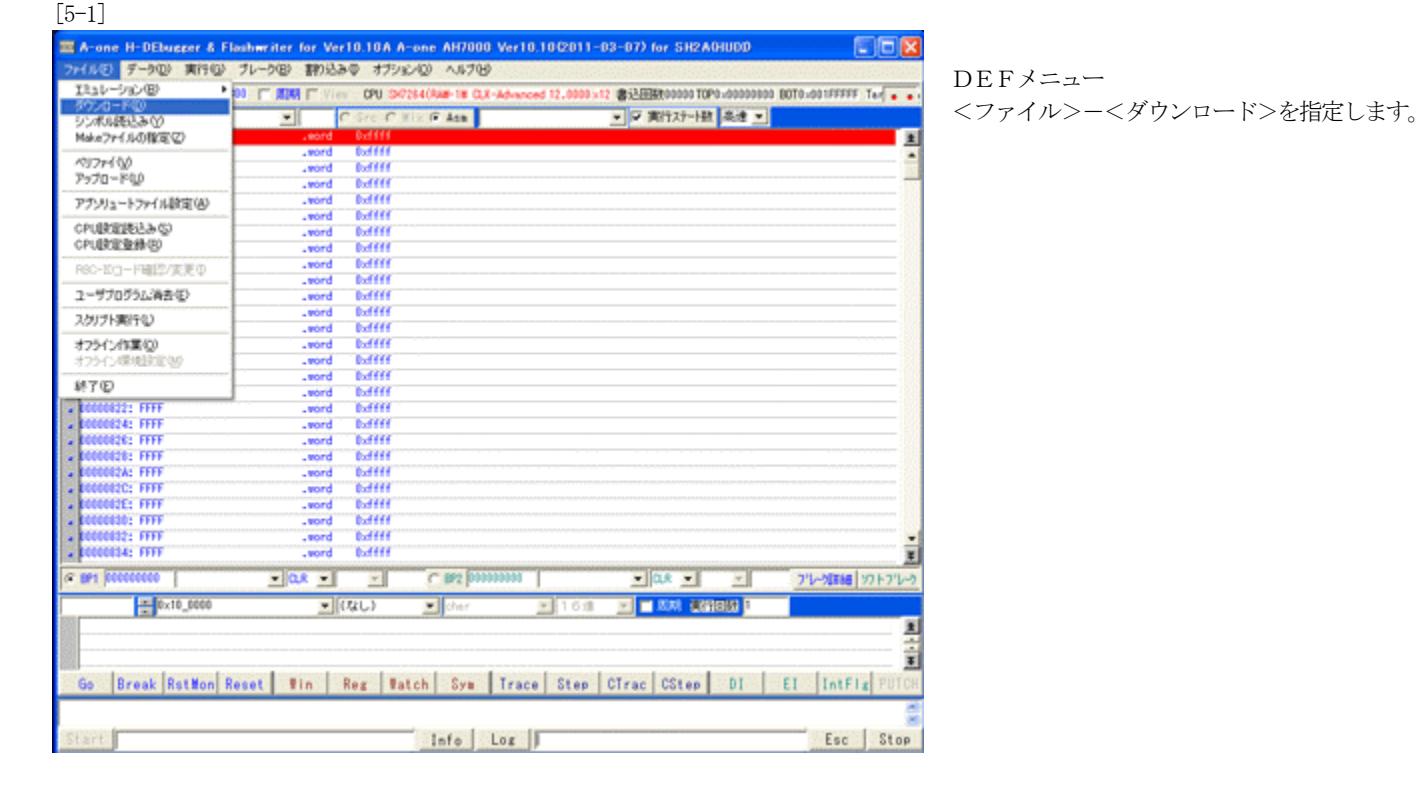

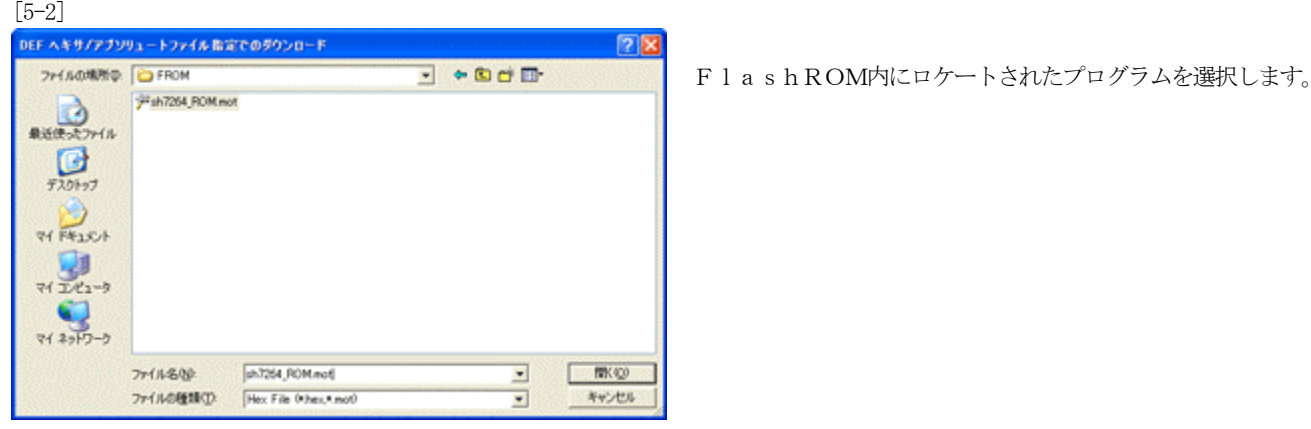

 $\left[5-3\right]$ <br> $\Xi$  A-one H-DEbugeer & Flashwriter for Ver10.10A A-one AH7000 Ver10.10(2011-02-15) for SH2A04UDD **FIELDS** her **DPU SC2640We-film CL**<br><mark>C Stor Clift of Assist</mark><br>At tractal BINERROODO TOPO (00000000 EOTO (003FFFFF TargetM . 다- P中 翻& 15 PC 000 **IO IT USE IT 3**  $\frac{1}{2}$ ■ 平実行ステート数 美達 ■  $\overline{\phantom{0}}$ 000002 0000<br>00002: 0000<br>00004: 0000<br>00008: 0010<br>000002: 1010<br>00002: 1010<br>00002: 1010<br>00002: 1010<br>00002: 1010<br>00002: 1010<br>00002: 1010<br>00002: 1010 complex clude<br>cardical rdund<br>complex rdund<br>complex style=9000x<br>complex style=9000x  $\overline{\mathbf{x}}$ **E23-**46-X  $\begin{array}{l} c1,0 (0d, d)\\ c1,0 (0d, d)\\ c1,0 (0d, d)\\ c1,0 (0d, d)\\ c1,0 (0d, d)\\ c1,0 (0d, d)\\ c1,0 (0d, d)\\ c1,0 (0d, d)\\ c1,0 (0d, d)\\ c1,0 (0d, d)\\ c1,0 (0d, d)\\ c1,0 (0d, d)\\ c1,0 (0d, d)\\ c1,0 (0d, d)\\ c1,0 (0d, d)\\ c1,0 (0d, d)\\ c1,0 (0d, d)\\ c1,0 (0d, d)\\ c2,0 (0d, d)\\ c3,0$ 10%<br>10%<br>10%<br>10%<br>10% 1998112: 1910<br>199812: 1910<br>199812: 1910<br>199812: 1910<br>199812: 1910<br>199822: 1910<br>199822: 1910<br>199822: 1910<br>199822: 1910<br>199822: 1910<br>199822: 1910<br>199822: 1910<br>199822: 1910 sov. r eri **pananan**  $\mathbf{H} = \mathbf{C}$  as formula  $||ax||$ **x** as **x**  $\mathbb{R}$ アレ·対略 カトアレ **B HAM ASSESS** FreeErrer  $\mathcal{L} \left| \left( \mathcal{U} \right) \right\rangle$  $\frac{1}{2}$  and ■ 16课 E 刯 Go |Break RstWon Reset | Win | Reg | Watch | Syn | Trace | Step | CTrac | CStep | DI | EI |IntFig PUTC Info Los Esc | Stop

<動作状況>

- 1)【書き込みプログラムの転送】
- 2)【セクターイレーズ】
- 3)【ユーザーモードでダウンロード】
- と、順次メッセージBOX表示され、処理が進行します。

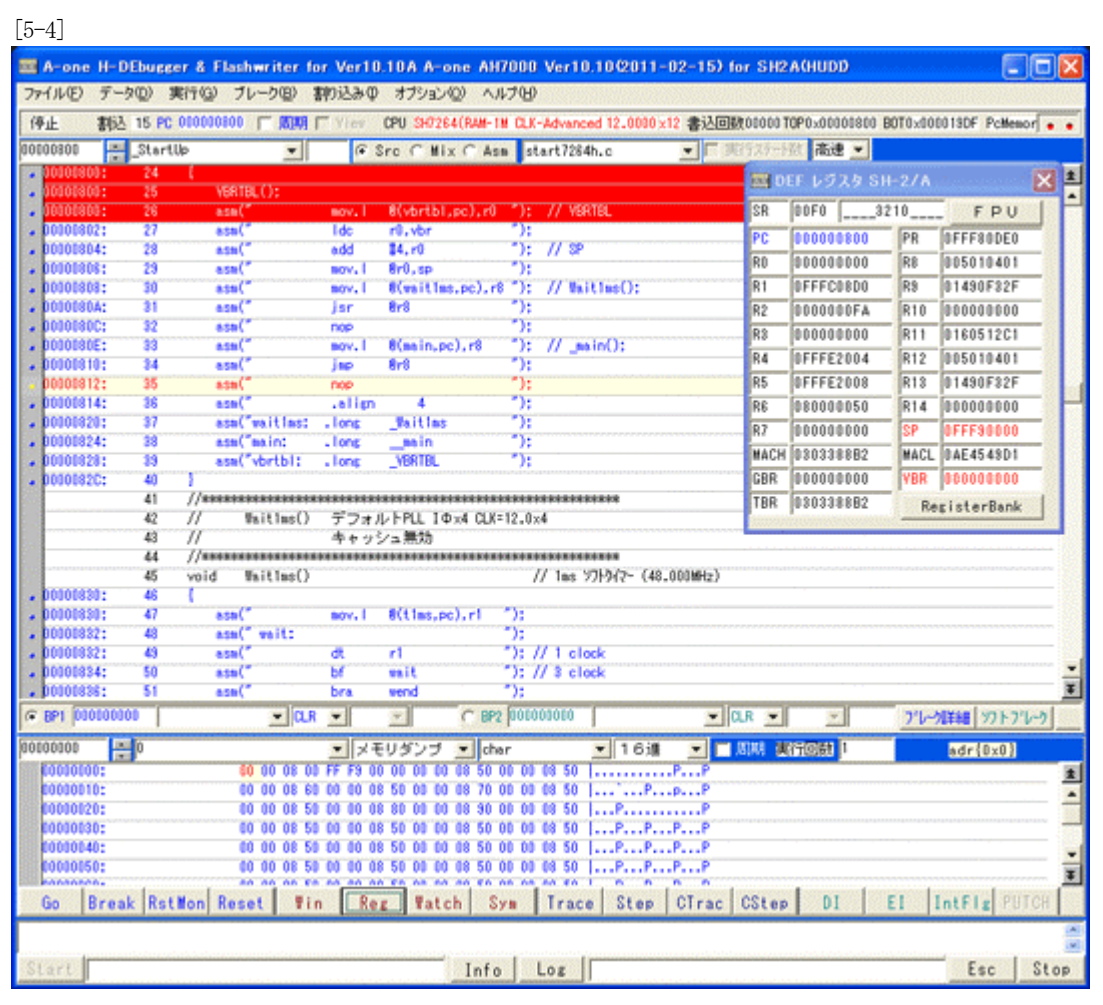

<最終確認画面>

全て正常終了しますと、オブジェクトが外部Flash ROMに登録され、このような初期画面になります。

# $\triangle$

2.御願い

本説の方法で、フラッシュROM品種を追加した場合、必ず、プロジェクトのバックアップすることを御願いします。 今回は「c:\Program Files\Aone\DEF\rom\_custom」で作成する例で記述しましたが「\rom\_custom」をホルダごと別のディレクトリに貼り付けても作成できます。 つまり、ユーザーアプリのプロジェクトごとに管理するのも一案かもしれません。追加作成したプロジェクトは、ユーザー様の責任のもとで管理願います。

以上で、外付けFlashROMの品種追加作業が終了です。